# How to See Your User Permissions in ATTAINS

#### Version: 4/05/2019

Purpose: To show how a user can see their own permissions for an Organization in ATTAINS.

#### State, Territory or Tribal User

A State, Territory, or Tribal user has access to only their own Organization.

1. To see your user permissions, click on your login in the top right corner.

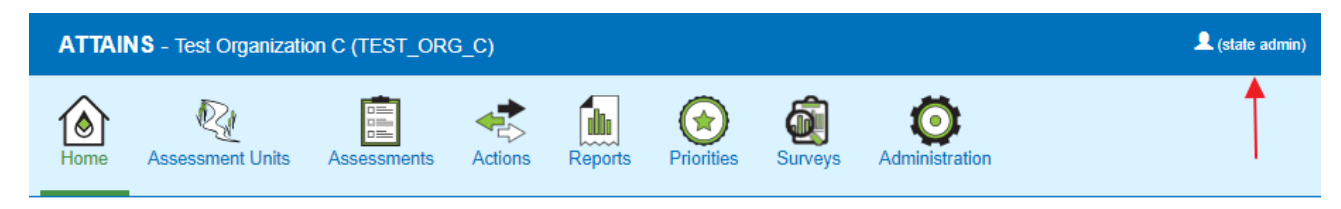

### Welcome state admin

2. Click on "My Account" in the menu.

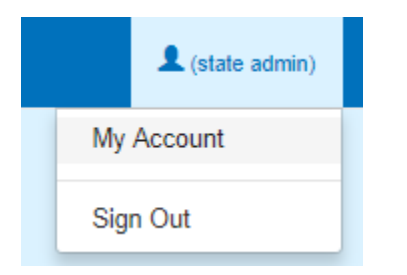

3. View your permissions for each module in ATTAINS. For State, Territory and Tribal Users, the permission levels are Read Only, Data Entry, or Administrator (with Administrator being the highest) for all modules except Domains. For the Domains module, a user either has Administrator permissions (they can add some state-specific domain values), or blank if they do not have that role.

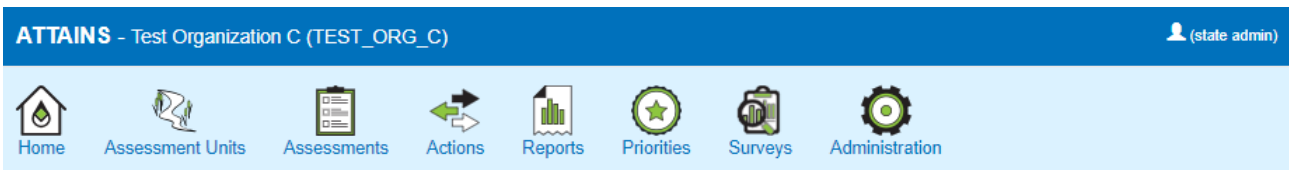

## My Account

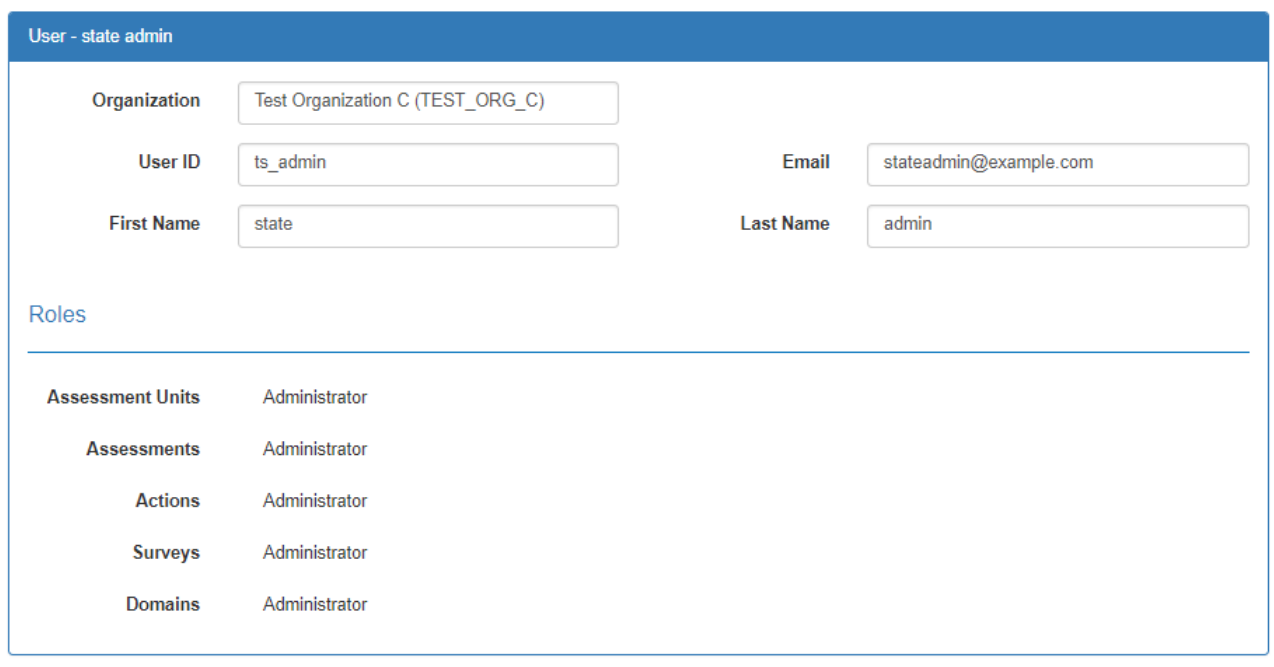

#### EPA User

An EPA User may have access to multiple Organizations. The My Account screen will show the permissions you have for the currently selected Organization. To see your permissions for another Organization, select a different Organization from the drop-down in the top right corner.

1. To see your user permissions, click on your login in the top right corner.

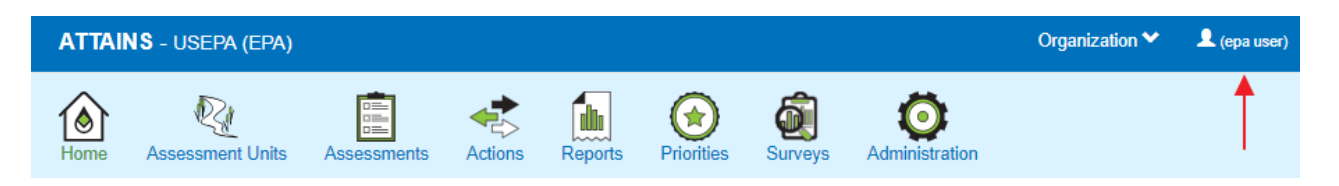

2. Click on "My Account" in the menu.

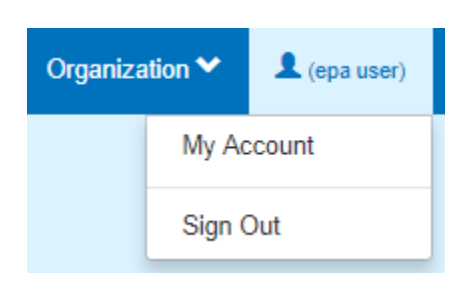

3. View your permissions for each module in ATTAINS. An EPA User may have access to multiple Organizations. The My Account screen will show the permissions you have for the currently selected Organization (as highlighted in the red box). If an Organization has not been selected, the USEPA Organization permissions will display.

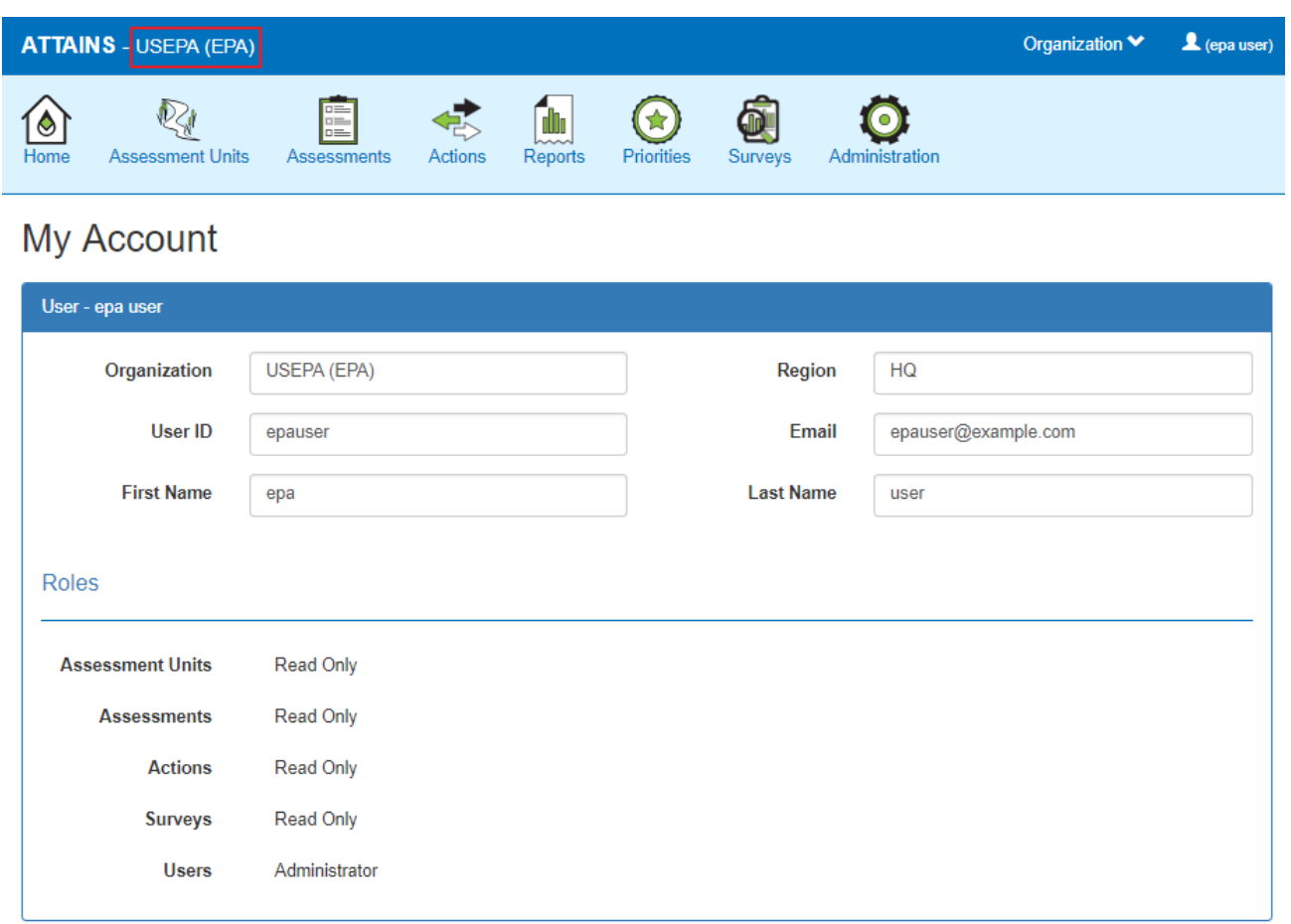

4. To see your permissions for another Organization, select a different Organization from the drop-down in the top right corner.

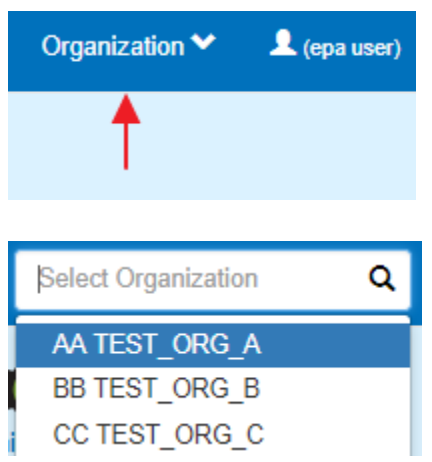

5. Once a different Organization has been selected from the Organization drop-down box, the displayed permissions will update to reflect your permissions for that Organization.

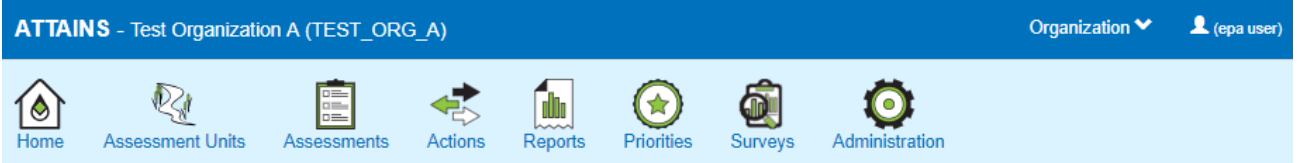

# My Account

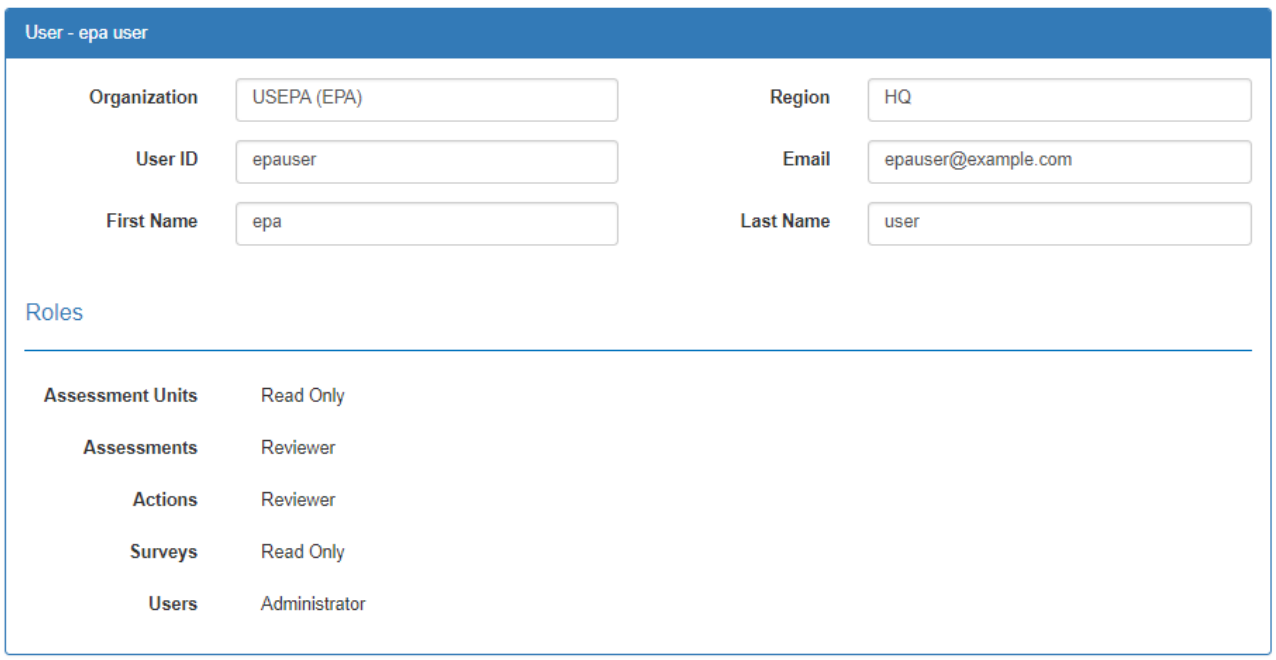